# TIP: WHITE MINISTERIO DE JUSTICIA

# **Cancelación de antecedentes penales: Ciudadanía** Guía Rápida

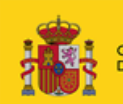

SECRETARÍA DE ESTADO<br>DE JUSTICIA SECRETARÍA GENERAL<br>PARA LA PANOVACIÓN Y CALIDAD<br>DEL SERVICIO PÚBLICO DE JUSTICI

RECCIÓN GENERAL DI

 $\frac{05}{2}$  O  $\frac{3}{2}$  O

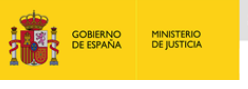

SICHETMAN DE ESTADO<br>DE JUSTICIA<br>SICOLTANÍA GENERAL<br>DEL SIDRICO FUNDO DE JUSTICIA 

## **Ficha del Documento**

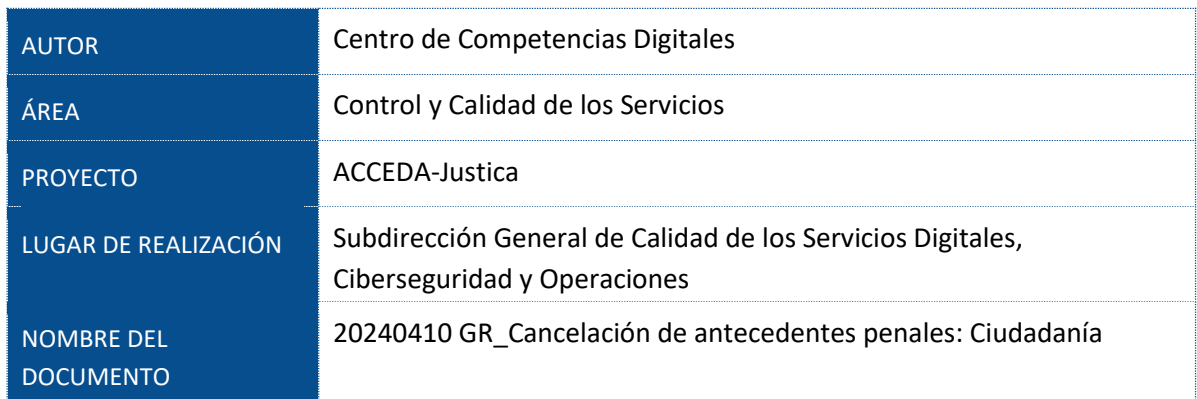

# **Control de Versiones del Documento**

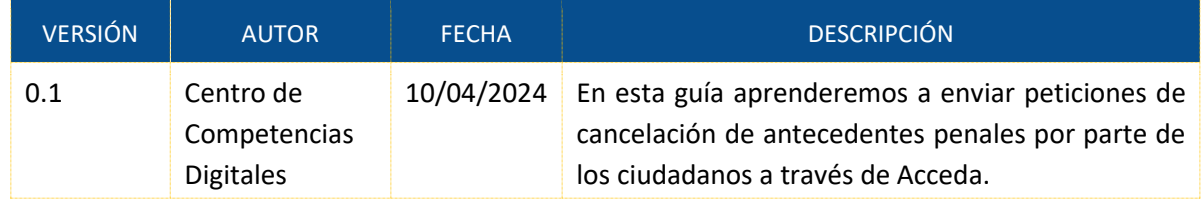

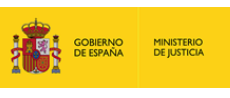

**EXERCISE DESCRIPTION OF A VALUE OF A VALUE OF A VALUE OF A VALUE OF A VALUE OF A VALUE OF A VALUE OF A VALUE OF A VALUE OF A VALUE OF A VALUE OF A VALUE OF A VALUE OF A VALUE OF A VALUE OF A VALUE OF A VALUE OF A VALUE OF** 

# Índice

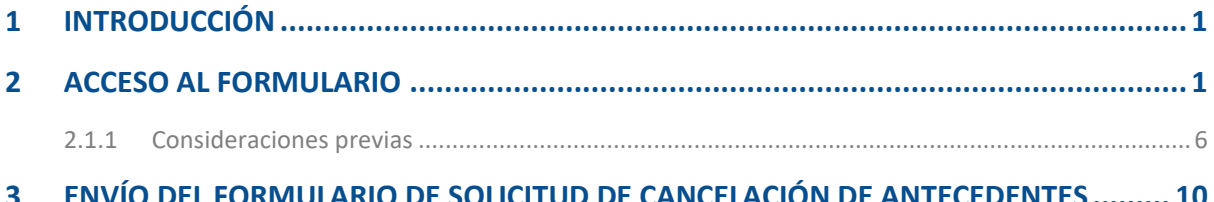

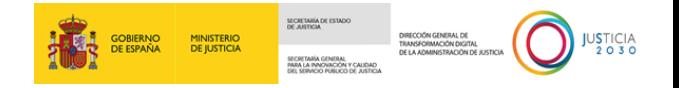

### <span id="page-3-0"></span>**1 INTRODUCCIÓN**

A través de la presente guía mostraremos los diferentes formularios que ofrece el aplicativo *Acceda* para poder realizar el envío de las solicitudes de la **cancelación de antecedentes** a instancia de los propios ciudadanos o de los representantes que actúen en su nombre.

### <span id="page-3-1"></span>**2 ACCESO AL FORMULARIO**

Para acceder a los diferentes formularios que ofrece la categoría de **cancelación de antecedentes** seguimos los siguientes pasos:

 **Paso 1.** Escribimos en la barra de direcciones de nuestro navegador la siguiente *url* https://sede2.mjusticia.gob.es/ . Una vez cargue la página, pulsamos en el botón de **Acceso**.

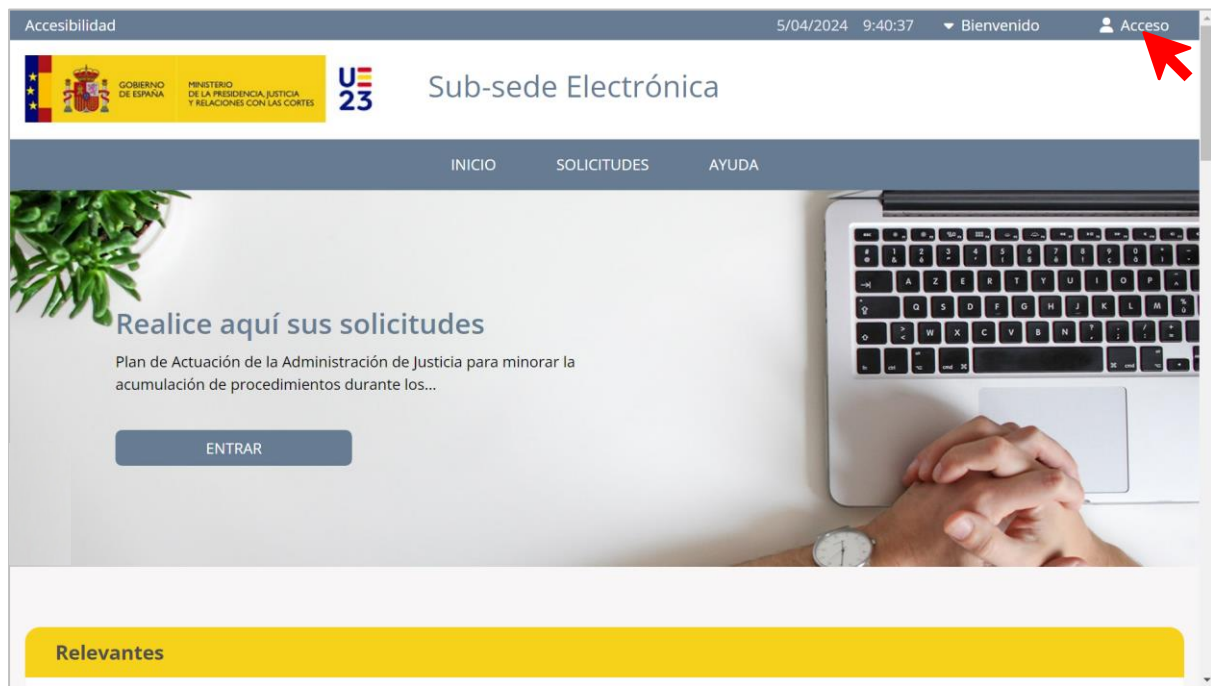

**Paso 2.** Pulsamos en el botón de "Acceso con cl@ve" de la pantalla 'Acceso a la sede'.

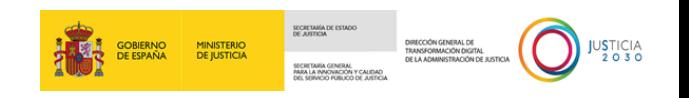

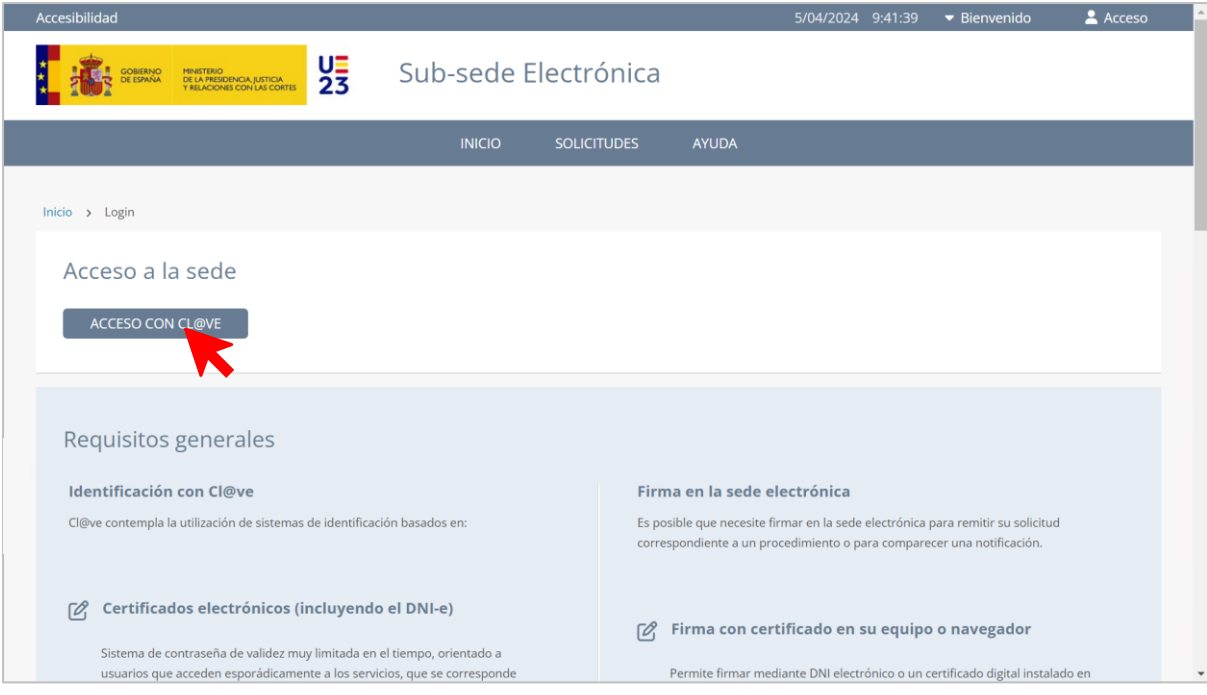

Para poder acceder correctamente, se recomienda la lectura de los 'Requisitos generales'.

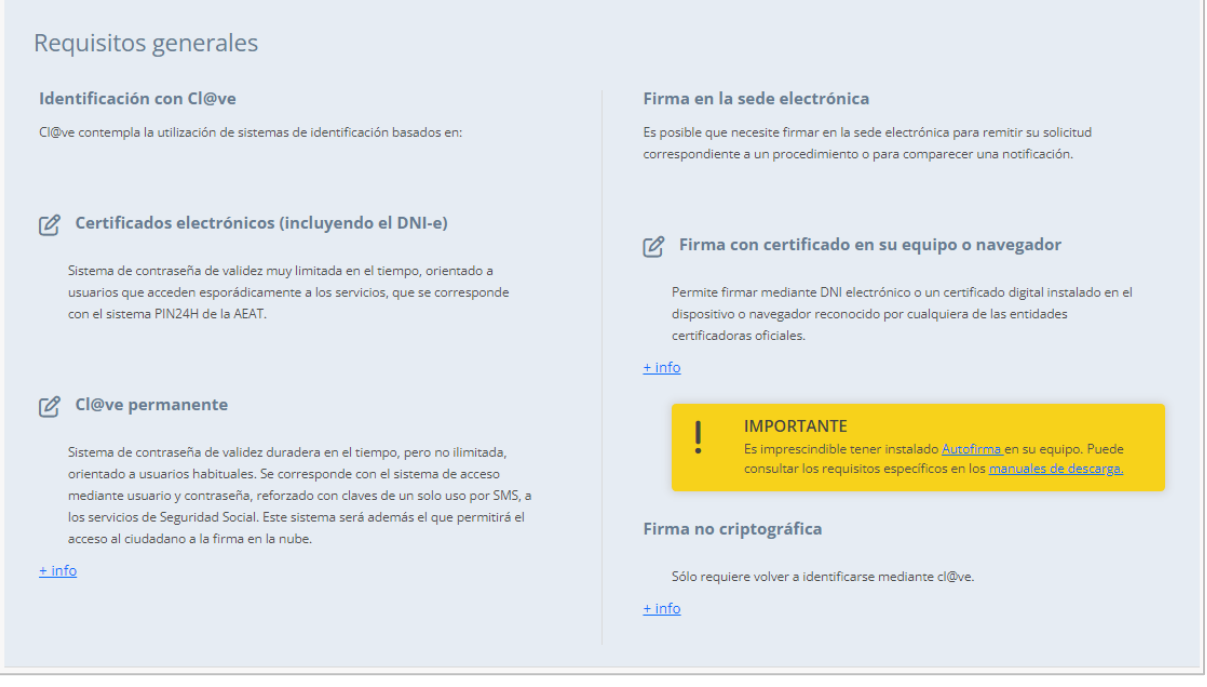

 **Paso 3.** Seleccionamos el **método de identificación** para poder acceder. A modo de ejemplo, seleccionamos el acceso con el *Certificado electrónico*.

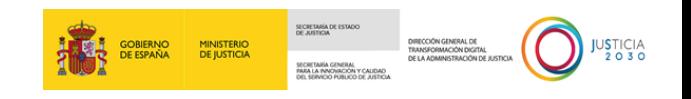

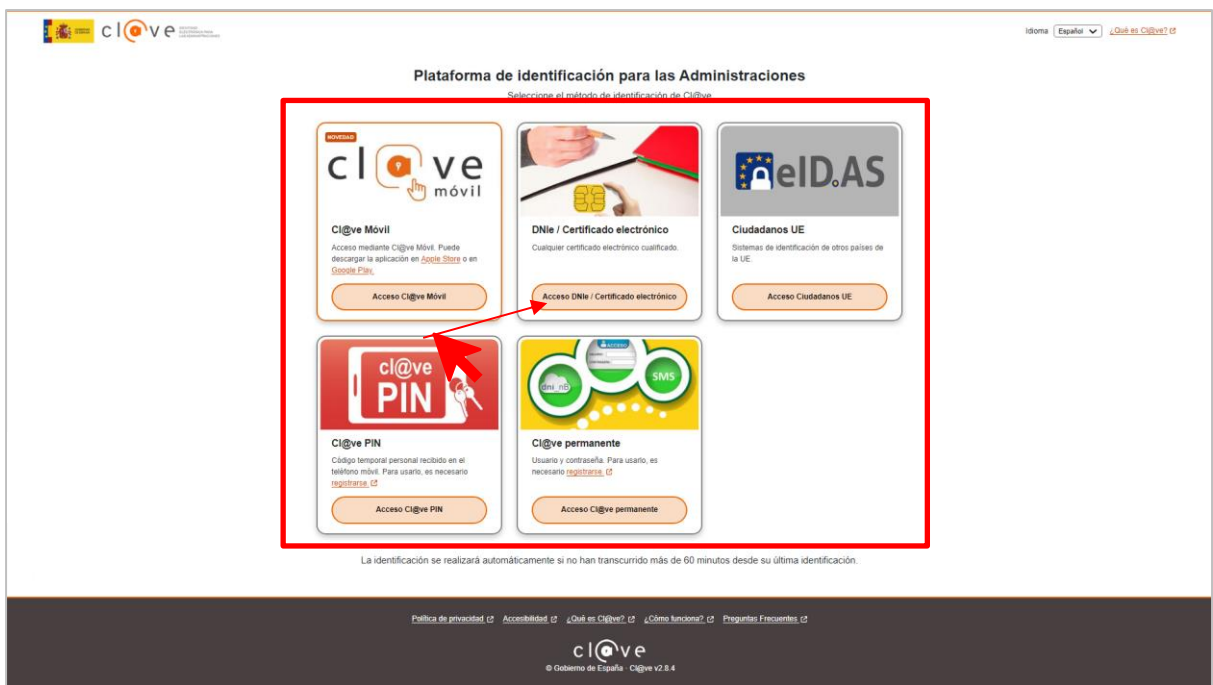

Clicamos en el botón de "Aceptar" tras seleccionar el certificado.

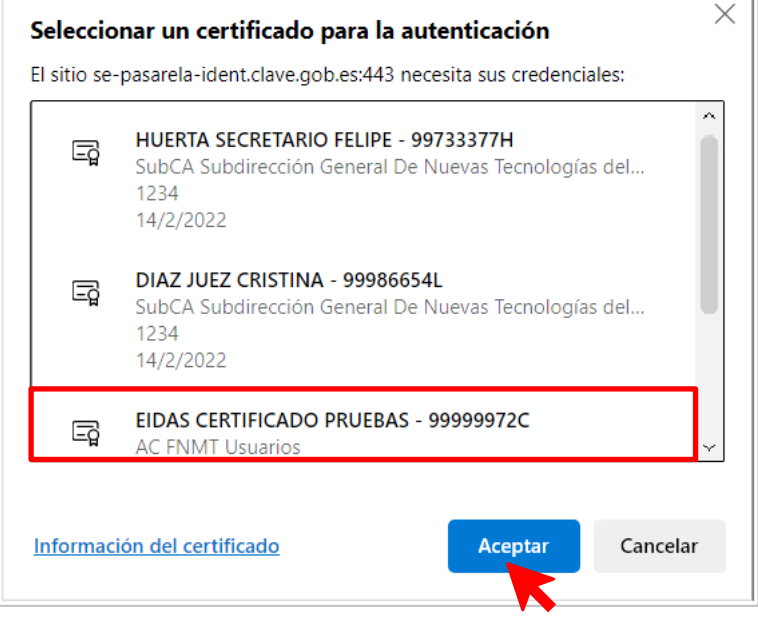

 **Paso 4.** Una vez estemos dentro del aplicativo, para poder encontrar la categoría de *cancelación de antecedentes* pulsamos en el menú de "Solicitudes".

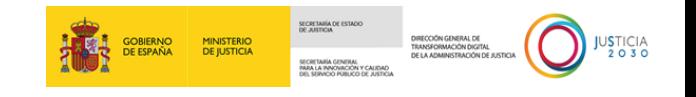

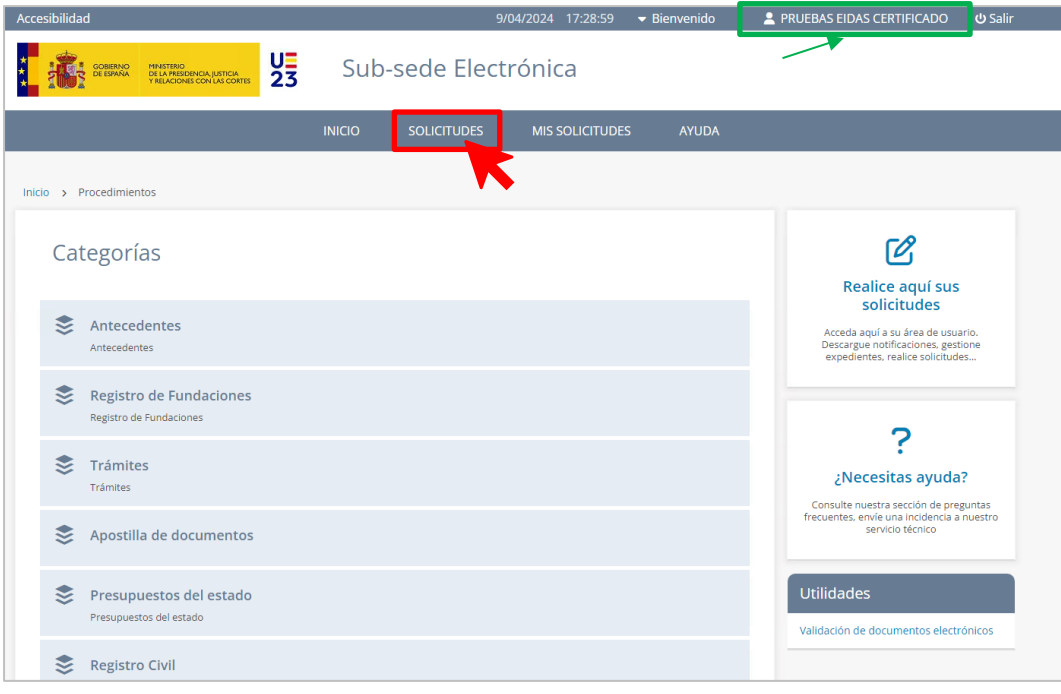

**Paso 5.** De todas las categorías que se nos ofrecen clicamos en la de **Antecedentes**.

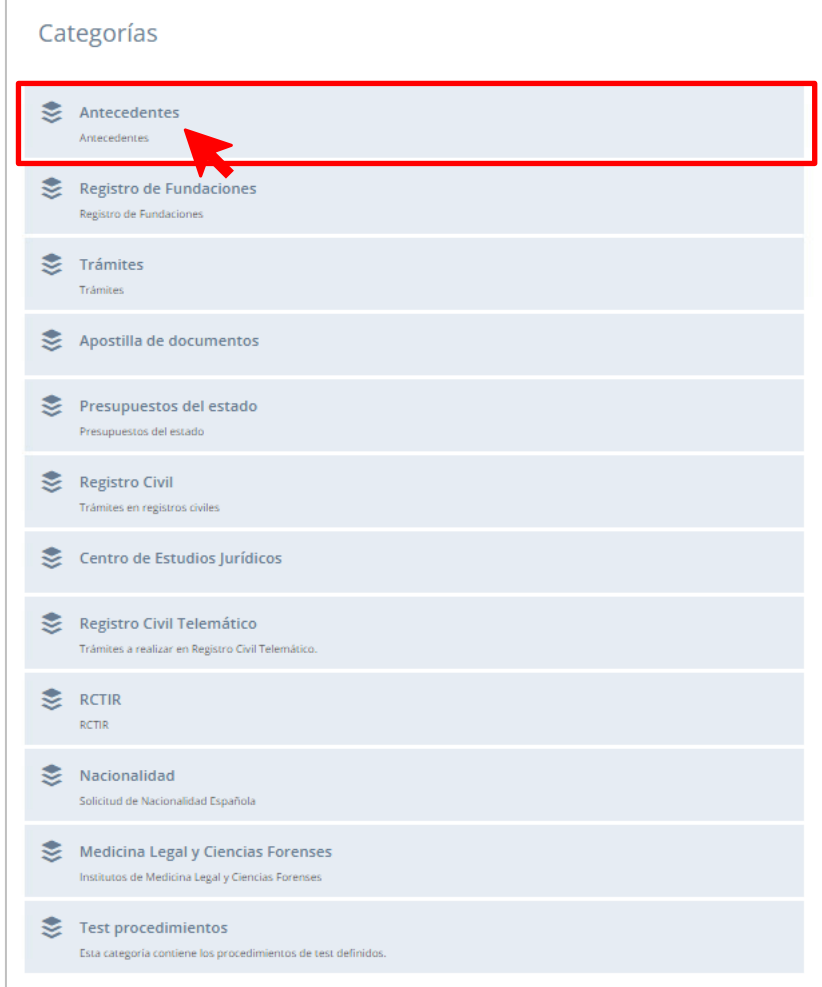

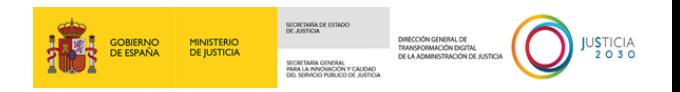

 **Paso 6.** De esta manera ya nos situaríamos en la pantalla de **Antecedentes**. Como podemos observar, se despliegan cuatro tipos de formularios, siendo el de *Solicitud de cancelación de inscripciones en el sistema de registros administrativos de apoyo a la administración de justicia* el que hemos de seleccionar.

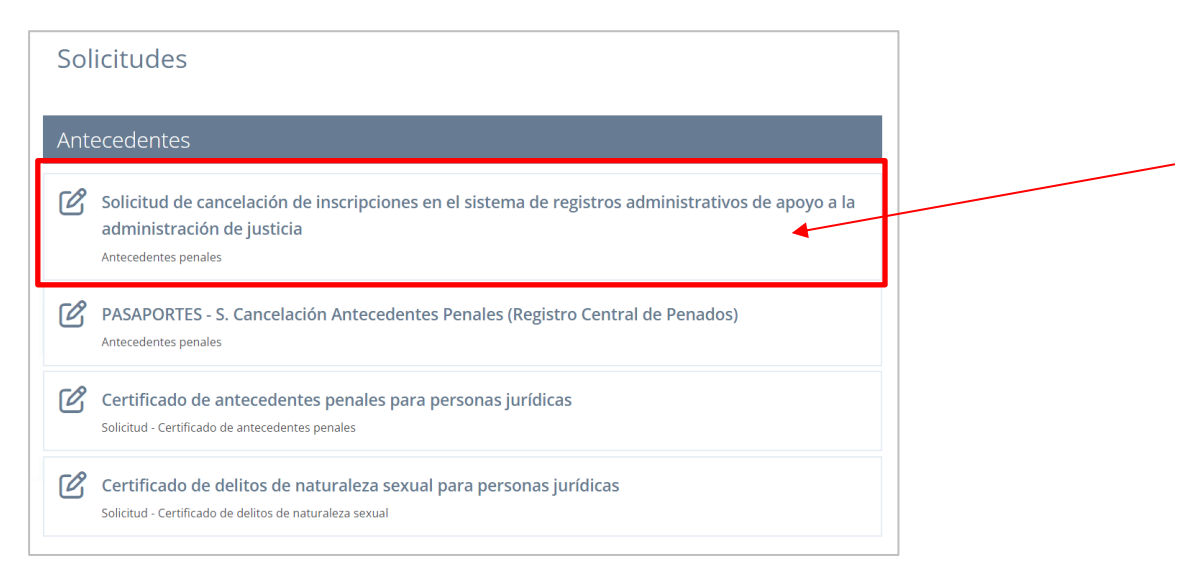

 **Paso 7.** A continuación, se mostrarán los cinco **tipos de registros administrativos** a los cuales enviaremos el correspondiente formulario.

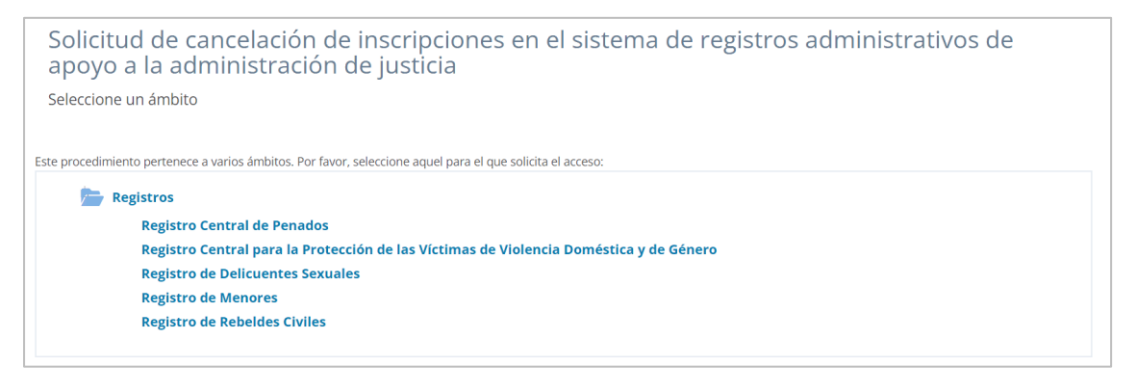

En cuanto a la estructura del formulario será idéntica independientemente del registro administrativo al que vaya dirigido.

**Paso 8**. Tras seleccionar en cualquiera de estos registros, y antes de visualizarse el correspondiente formulario, se mostrará en la pantalla la siguiente información. Tras su

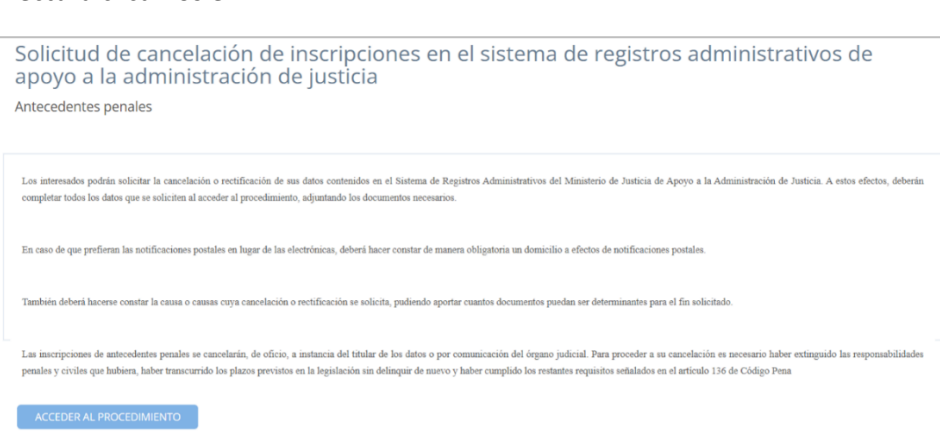

**TLP: WHITE** 

10/04/2024 Cancelación de antecedentes penales: Ciudadanía **Guía Rápida**

**lectura clicamos en ACCEDER AL PROCEDIMIENTO** 

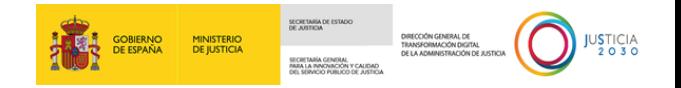

### <span id="page-8-0"></span>**2.1.1 Consideraciones previas**

Antes de comenzar con el desarrollo de los tipos de formularios de cancelación de antecedentes, conviene realizar las siguientes precisiones, todas ellas relacionadas con los elementos comunes que vamos a encontrarnos en los formularios, como pueden ser marcadores (*check*), botones para añadir un nuevo campo o panel, así como los diferentes estados en los que podremos encontrar las solicitudes que hemos enviado.

### **2.1.1.1 Elementos comunes en los formularios**

En todos los formularios (o en su práctica totalidad) se tendrá la posibilidad de marcar en sus paneles correspondientes, las siguientes opciones:

**D** *Check* **de comunicación por medios no electrónicos.** Las personas físicas podrán elegir en todo momento si se comunican con las Administraciones Públicas para el ejercicio de sus derechos y obligaciones a través de medios electrónicos o no, salvo que estén obligadas a relacionarse a través de medios electrónicos con las Administraciones Públicas**.**

Por defecto, esta opción **v** sidesea comunicarse por medios no electrónicos, seleccione aquí aparece desmarcada; al marcarla visualizaremos, bajo esta, un nuevo panel titulado **Dirección Postal del Solicitante** para completar los campos que en él se incluyen.

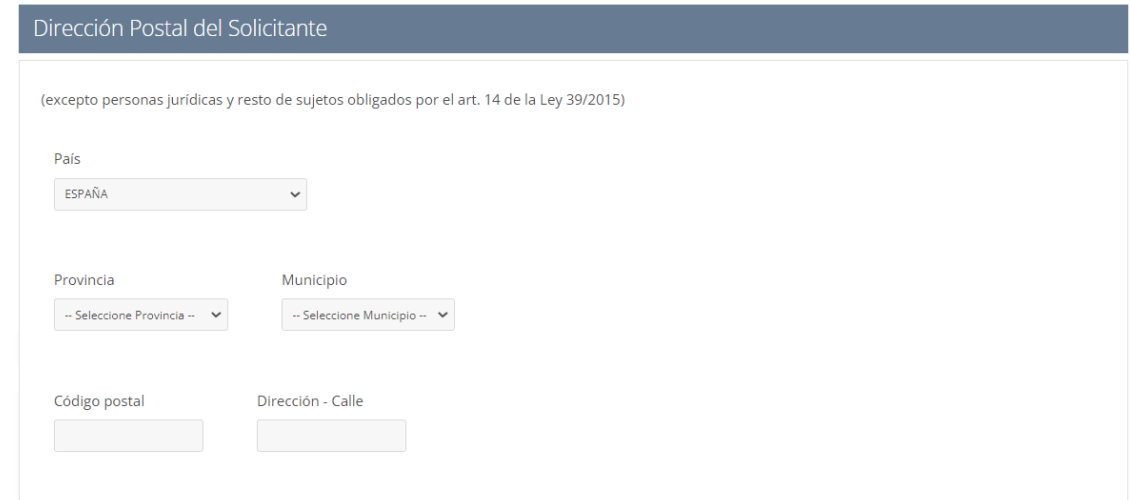

 *Radio button* **de actuación del solicitante**. Esta opción indica si el solicitante del formulario lo hace en nombre propio o en representación del interasado. Por defecto, aparecerá marcada la opción "Actúa en nombre propio".

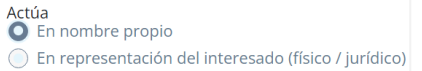

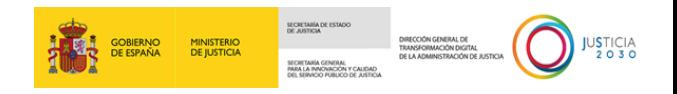

Al marcar la opción "En representación del interesado físico/jurídico", se mostrará un nuevo panel para cumplimentar los campos del **Representado**:

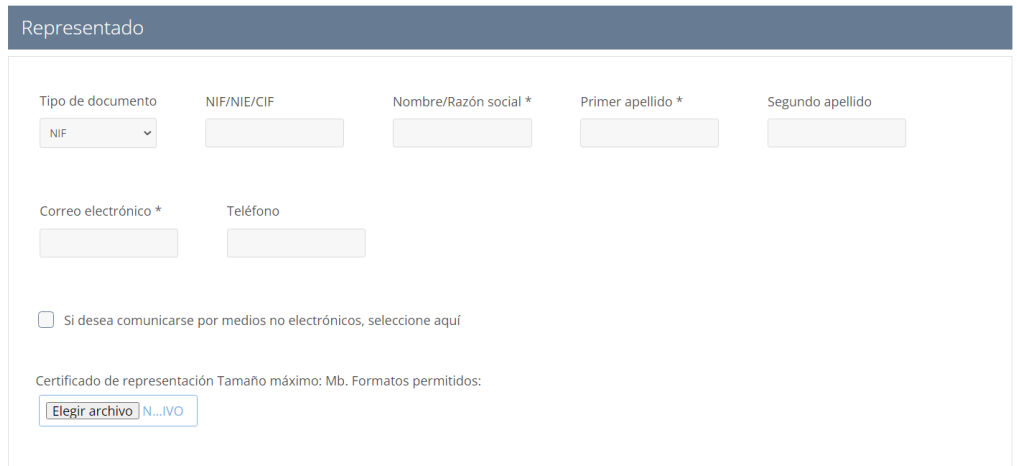

Es posible que algún formulario incorpore, en este panel de **Representado**, un campo más

 $\qquad \qquad \boxdot \qquad$ 

F. Nacimiento dd/mm/aaaa

como el de **Fecha de Nacimiento .**

Asimismo, en este panel tenemos la posibilidad de marcar el *check* de comunicación por medios no electrónicos. Al marcarlo se mostrará, bajo el panel de **Representado**, un nuevo panel: **Dirección Postal del Representado**.

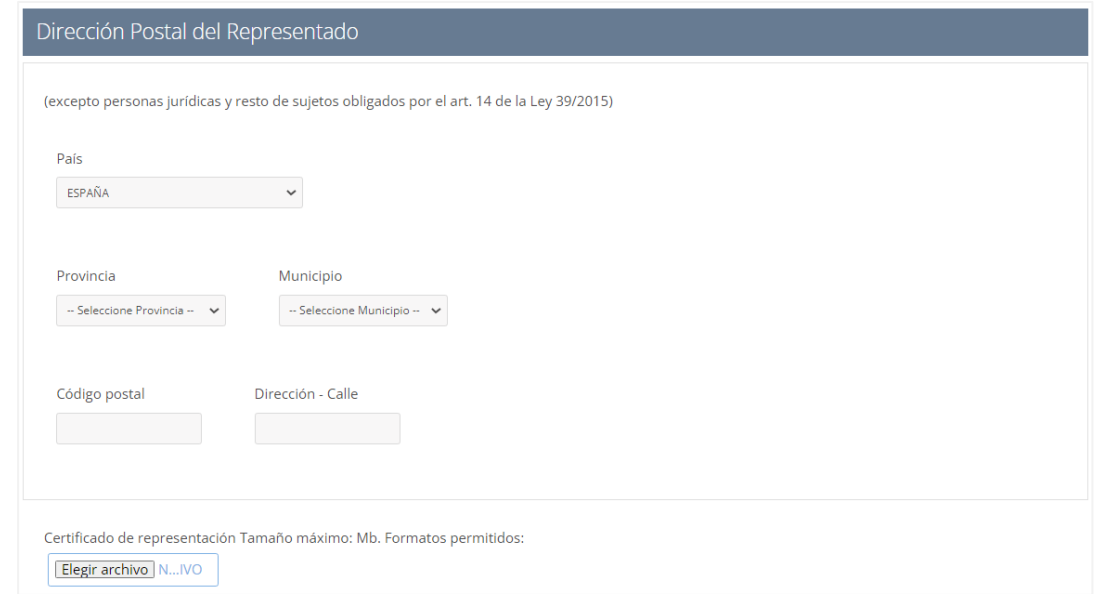

Asimismo, los formularios también pueden contener los siguientes elementos:

 **Carga de archivos**. El sistema nos permitirá adjuntar documentación en los formularios. Para ello, clicamos en el botón de selecciona ARCHIVO ; para borrar el archivo que hemos cargado clicamos en el botón de **ELIMINAR** . En este sentido hemos de tener en consideración las indicaciones que el sistema nos haga respecto del tamaño máximo de carga del archivo, así

como los formatos permitidos por el sistema, por ejemplo:

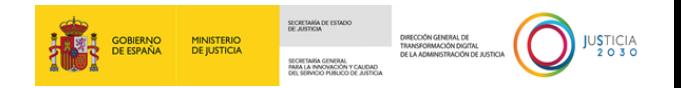

- o **Tamaño máximo**: 2Mb.
- o **Formatos permitidos**: txt, zip, rar, tar, 7z, gz, jpeg, jpg, gif, tiff, png, eps, pdf, ods, odt, doc, docx, xls, xlsx, csv, xsig, xades, wav, wma, cda, ogg, mov, mp3, mp4, mkv, asf, avi, mpeg, wmv, msg
- **Calendario interactivo**. Algunos campos nos darán la posibilidad de agregar una fecha concreta (por ejemplo: fecha de nacimiento), la cual podemos insertarla manualmente clicando con el cursor de ratón en la parte correspondiente de la caja del campo

dd/mm/aaaa  $\boxdot$ 

No obstante, si pulsamos sobre el icono del calendario **:::** se mostrará un calendario interactivo, con la vista mensual y marcado el día actual. Para seleccionar fechas de meses

anteriores o posteriores podemos hacer uso de los botones de dirección  $\ket{\uparrow\;\;\downarrow}$ , o bien ciclar sobre la fecha de mes y año.

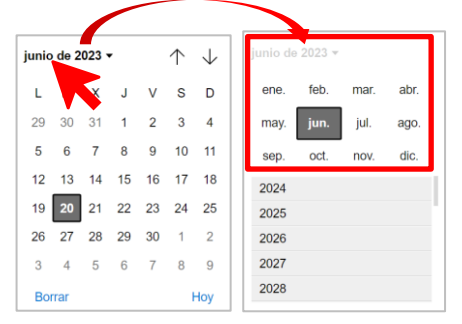

.

Si lo que buscamos es cambiar de año, usaremos la barra lateral para encontrarlo. Después clicamos sobre el año elegido para poder marcar después el mes y día que se muestren en la vista del calendario.

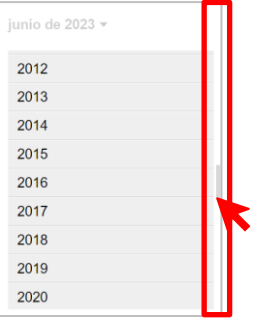

 **Botón 'Añadir'** . En algunos formularios, al pulsar en este botón se desplegará un campo o panel idéntico (y numerado) para completar otros datos o cargar documentos.

Por ejemplo, si el formulario nos permite agregar más documentos a la solicitud, al clicar sobre este botón se nos mostrará un campo idéntico para cargar el archivo en el campo.

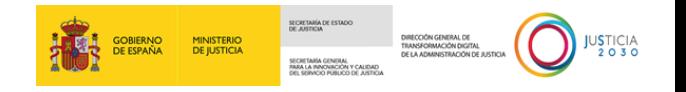

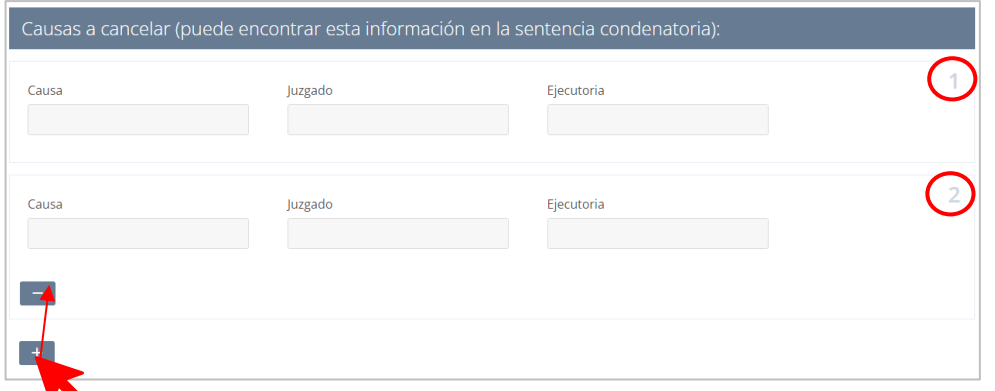

**Tooltip de ayuda (?)**. Estos botones están asociados a un campo concreto y son empleados para ayudar al usuario a conocer aquella información o dato que ha de introducir en ese campo.

Al clicar en este botón se mostrará una ventana con información la información relativa al campo.

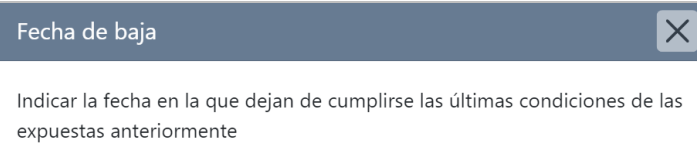

 **Campos obligatorios (\*)**. Todos los formularios de cancelación de antecedentes incorporan campos indicados con un asterisco (\*) que son de obligada cumplimentación. Si estos no son rellenados no podremos enviar la solicitud, por lo que en caso de no completarlo y pulsemos en el botón 'Enviar' el sistema lo detectará y mostrará en la pantalla del formulario el siguiente mensaje:

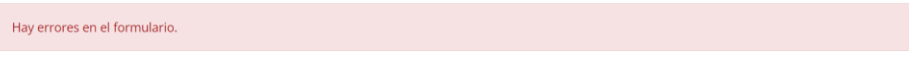

De igual manera, los campos obligatorios que no hayamos completado serán resaltados en color rojo para completarlos:

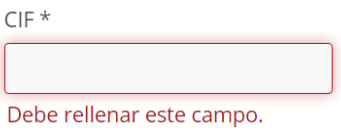

### **2.1.1.2 Estados de las solicitudes**

Cuando hayamos enviado nuestra solicitud, recibiremos un correo electrónico con un acceso directo al menú 'Mis Solicitudes'. Dentro de este menú podemos comprobar el estado en el que se encuentra nuestra solicitud.

En este sentido, nuestra solicitud puede encontrarse, o cambiar, en alguno de los siguientes estados:

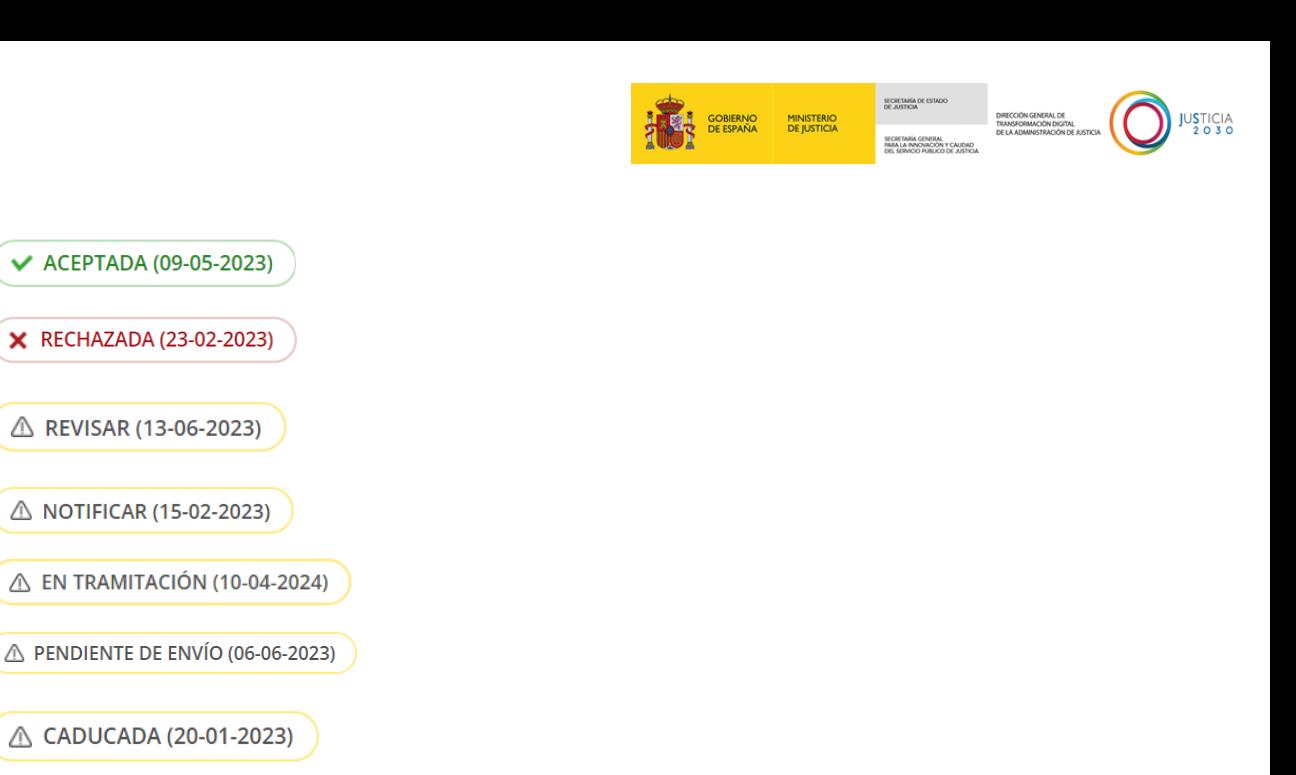

### <span id="page-12-0"></span>**3 ENVÍO DEL FORMULARIO DE SOLICITUD DE CANCELACIÓN DE ANTECEDENTES**

△ FINALIZADO (24-03-2022)

Como mencionamos anteriormente, una vez hayamos accedido a la categoría de **Antecedentes** y después seleccionemos el formulario de *Solicitud de cancelación de inscripciones en el sistema de registros administrativos de apoyo a la administración de justicia*, el sistema ofrecerá los cinco tipos de **registros administrativos** a los que dirigir el envío del correspondiente formulario de la cancelación de antecedentes; que recordemos, la estructura del formulario es la misma con independencia del registro administrativo al que vaya dirigido. Una vez enviemos el formulario la Administración nos la resolverá.

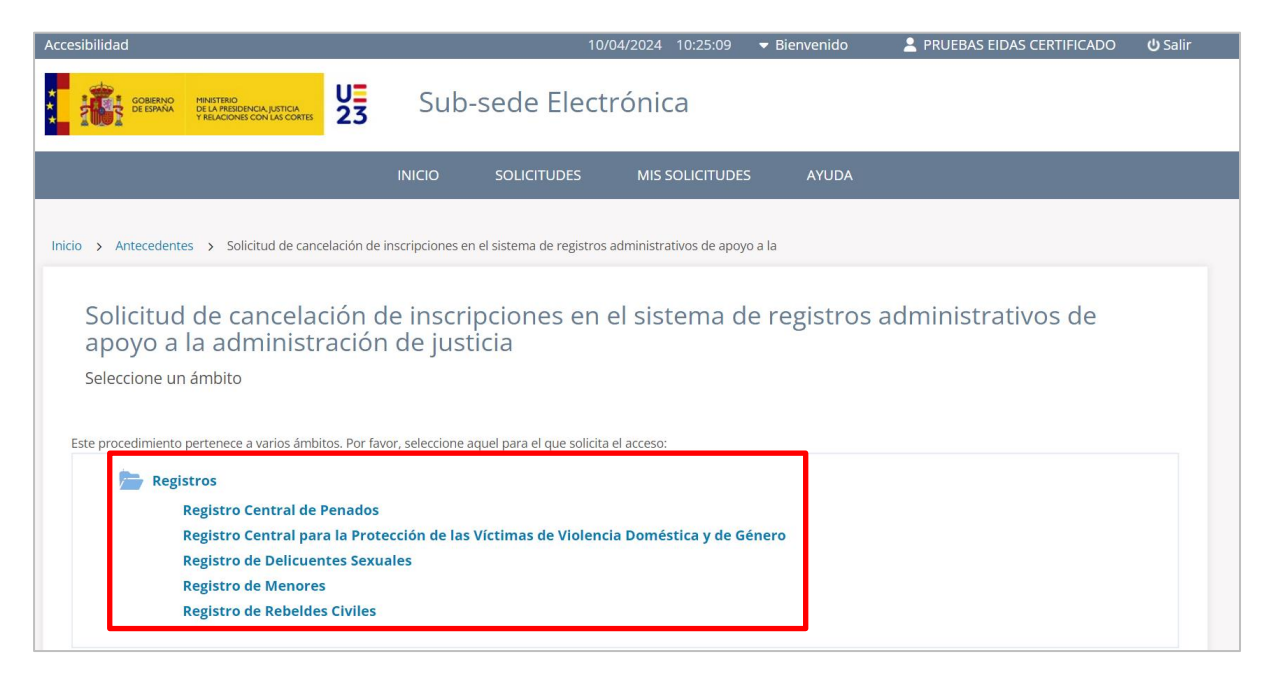

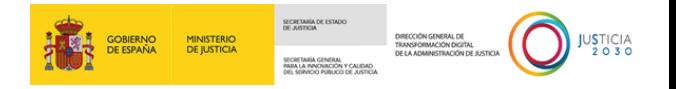

Para **enviar una solicitud de cancelación de antecedentes** seguimos los siguientes pasos:

 **Paso 1**. Tras seleccionar la opción del formulario *Solicitud de cancelación de inscripciones en el sistema de registros administrativos de apoyo a la administración de justicia*, de la pantalla **Antecedentes**, se mostrará la pantalla del propio formulario con sus diferentes ámbitos, los cuales son los cinco tipos de **registros administrativos** a los que podemos enviar la solicitud de la cancelación de antecedentes.

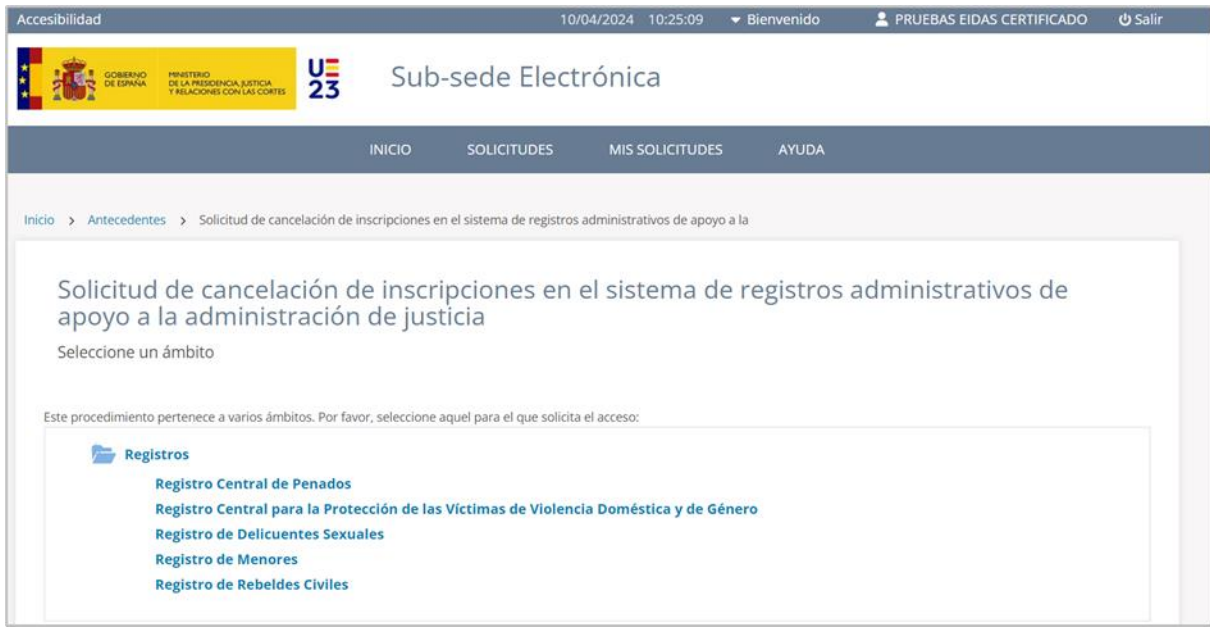

 **Paso 2**. A modo de ejemplo, realizaremos el envío de la cancelación de antecedentes al **Registro Central de Penados**, ya que como hemos citado la estructura del formulario es la misma, independientemente del registro al que vaya dirigido.

El *formulario* de cancelación de antecedentes se divide en tres paneles, pudiendo variar su número en virtud de los *check* que marquemos:

o **Solicitante**. Se mostrarán nuestros datos al haber accedido mediante un método de identificación personal.

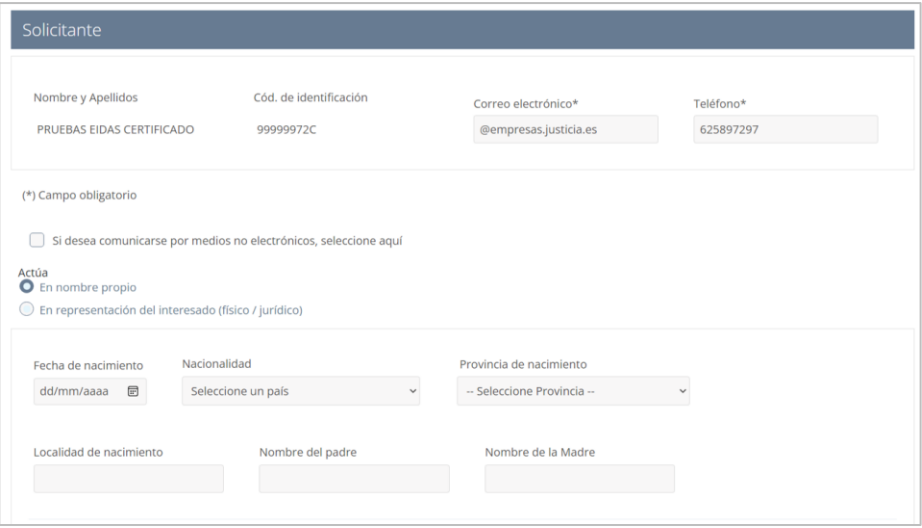

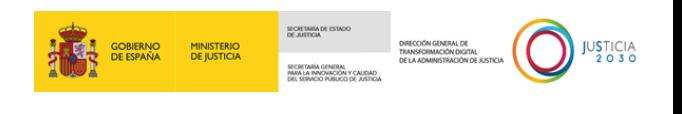

En caso de actuar en representación del interesado marcamos en el campo Actúa **O** la opción "En representación del interesado (físico/jurídico)".

De esta manera se desplegará un nuevo panel en el formulario, el de **Representado**.

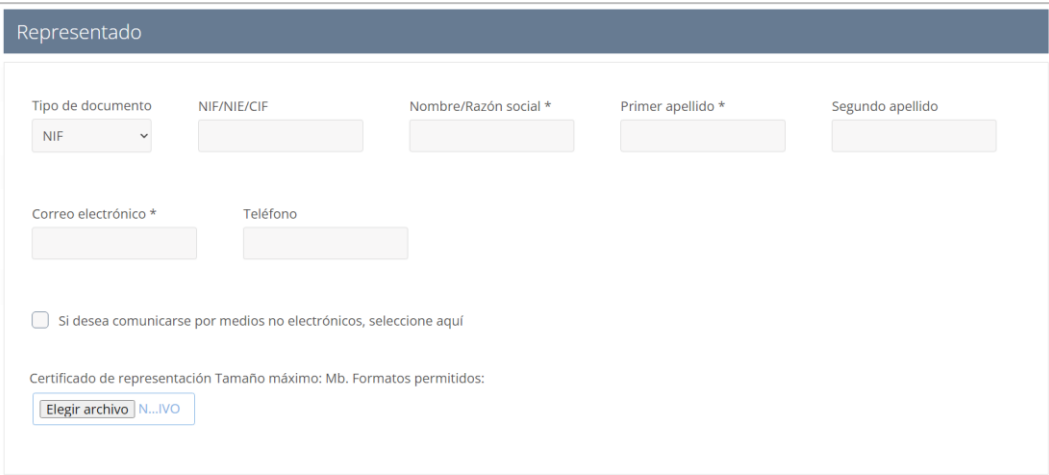

Asimismo, recuerda que tanto desde el panel del **Representado** como del **Solicitante** tenemos la posibilidad de marcar el *check* di si desea comunicarse por medios no electrónicos, seleccione aquí Respectivamente se mostrarán los correspondientes nuevos paneles de **Dirección Postal del Solicitante** y **Dirección Postal del Representado**.

o **Causas que se quieren cancelar.** Si tenemos varias causas, podemos solicitar cancelar todas ellas de una sola vez marcando el *check* . Una vez lo marquemos el campo inferior de **Causas a cancelar** desaparecerá del formulario.

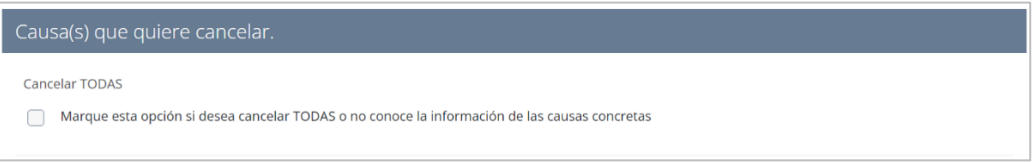

o **Causas a cancelar**. Completaremos los campos correspondientes a la causa que queremos cancelar. Recuerda que, si quieres cancelar alguna causa más, puedes agregar

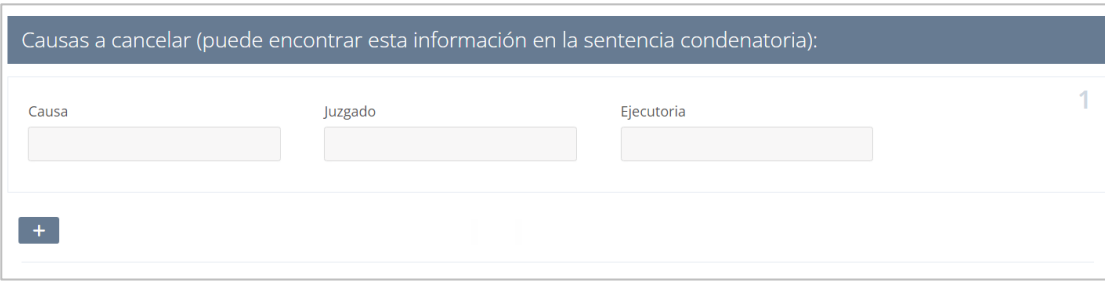

un área nueva pulsando sobre 'Añadir' +

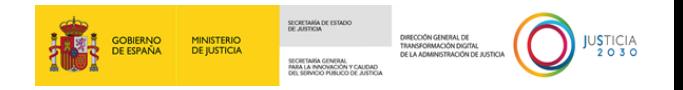

- o **Otros elementos del formulario**.
	- **Campo 'Observaciones'**. Este campo forma parte de los paneles correspondientes a la causa de la cancelación. A través de esta caja de texto podemos redactar aquellas observaciones que consideremos oportunas.

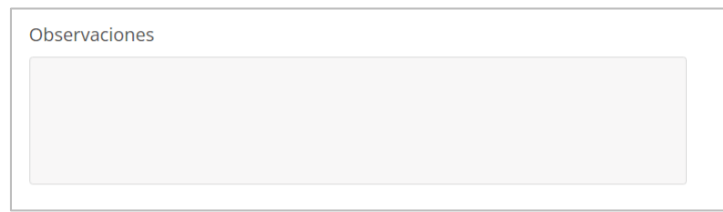

▪ **Documentación adicional**. Este formulario nos permitirá, de manera opcional, complementar la solicitud de la cancelación de antecedentes aportando los siguientes documentos:

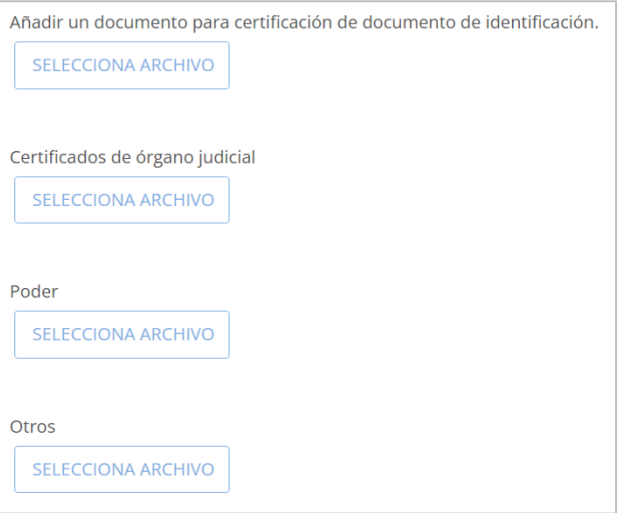

**Paso 3**. Una vez hayamos cumplimentado el formulario clicamos en <sup>ENVIAR</sup>

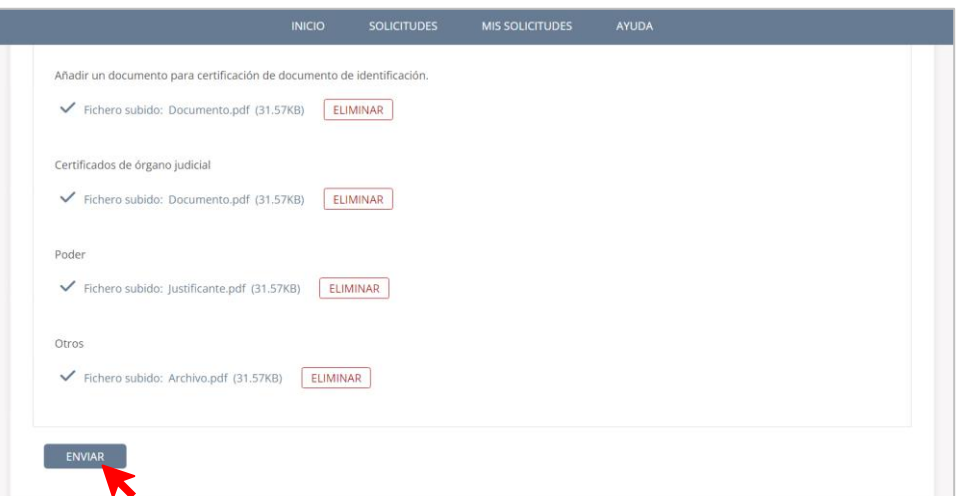

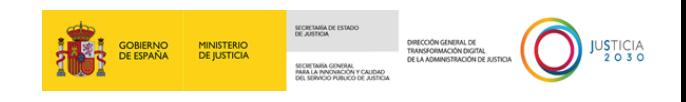

**Paso 4**. Después, se mostrará la ventana de **Confirmación del envío de datos**. Marcamos el

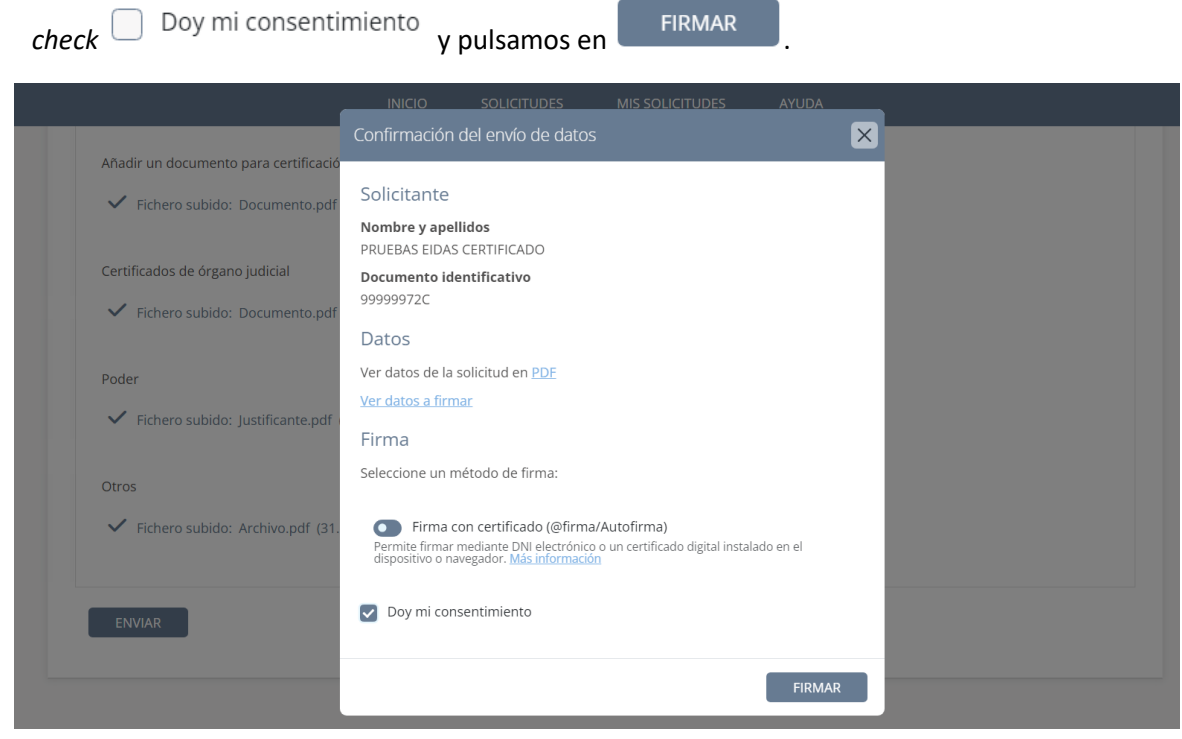

En este ejemplo, como hemos firmado con certificado se abrirá **AutoFirma**. Clicamos en el botón de 'Abrir' del mensaje que se muestra. Después, esperamos hasta que se confirme el envío de los datos.

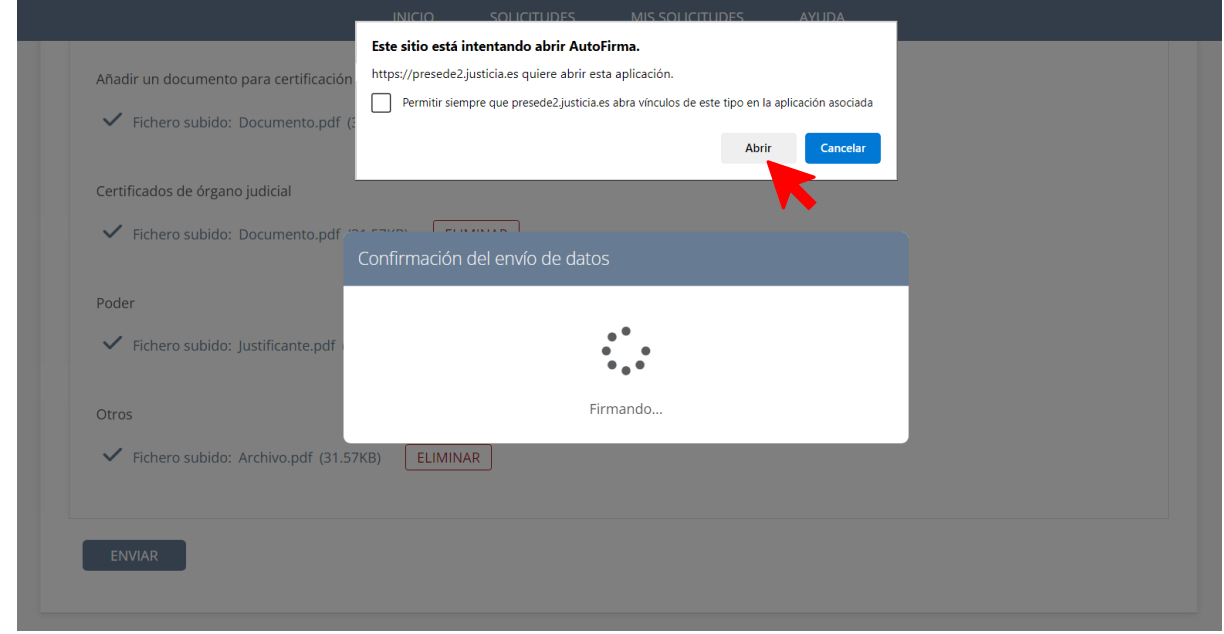

 **Paso 5**. Si los datos enviados fueron confirmados, la pantalla que nos cargue tras el envío de la solicitud nos informará de ello en un panel gris.

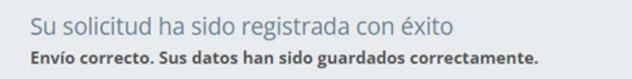

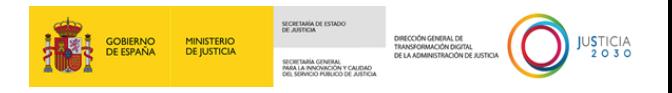

En esta pantalla que se nos muestra, nos dará la posibilidad de descargar, en formato PDF, tanto el **Justificante del registro** como la **Solicitud**. También, esta pantalla ofrece la información que hemos incorporado en los campos del formulario.

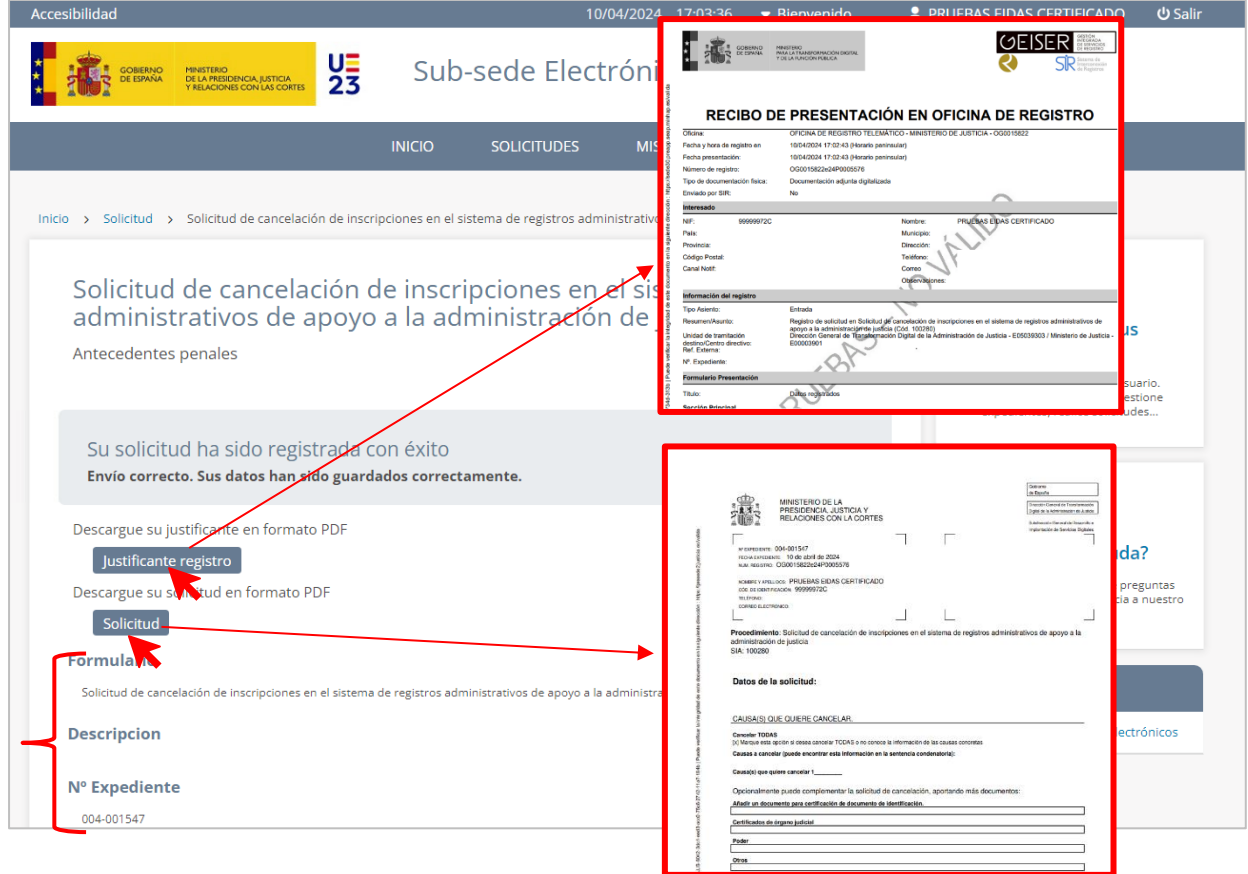

 **Paso 6**. Al mismo tiempo, una vez que los datos enviados de la solicitud hayan sido confirmados por el sistema, recibiremos automáticamente un correo electrónico en la dirección que hayamos indicado en el formulario.

Este correo incorpora un enlace, el cual nos dará acceso directo al menú de 'Mis Solicitudes', en el cual podremos realizar el seguimiento de nuestra solicitud e informarnos del estado en el que se encuentra.

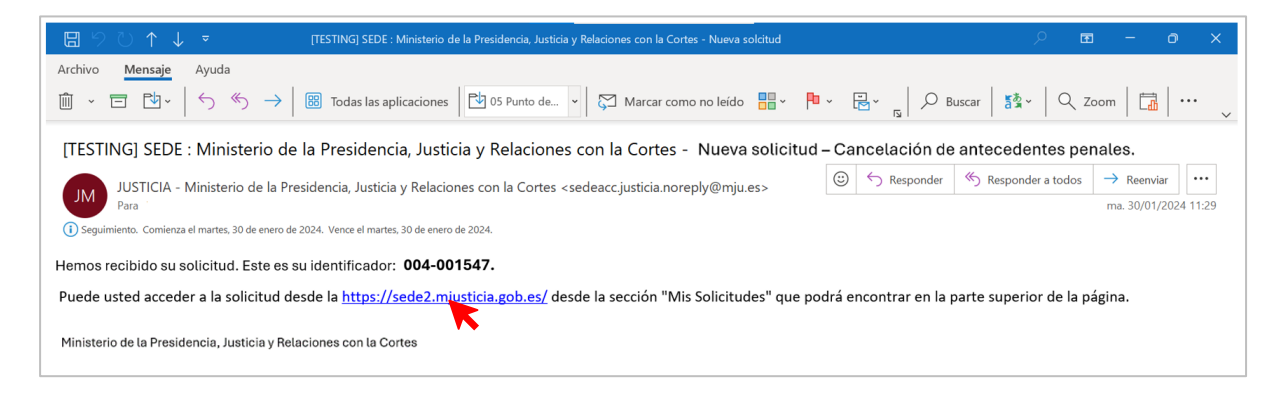

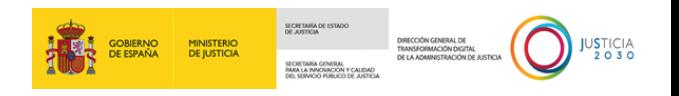

 **Paso 7**. Una vez nos situemos dentro del menú 'Mis Solicitudes', comprobaremos que nuestra solicitud se encuentra en un panel con el título de la solicitud. Este panel contiene información del estado de la solicitud, el número del expediente, el nombre y DNI/CIF del solicitante.

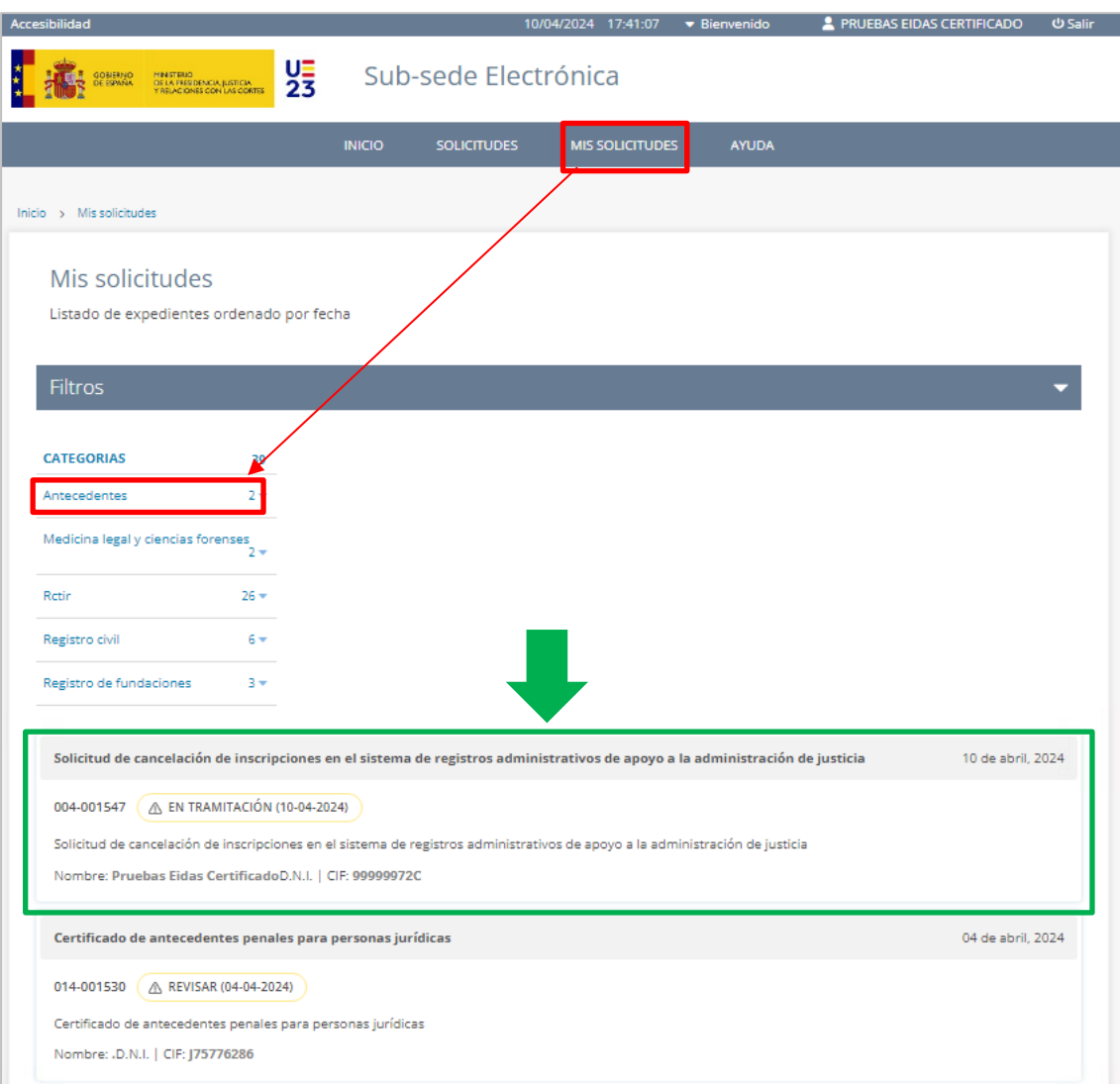

Si clicamos sobre la superficie de este panel, se descubrirán unas pestañas en su parte inferior.

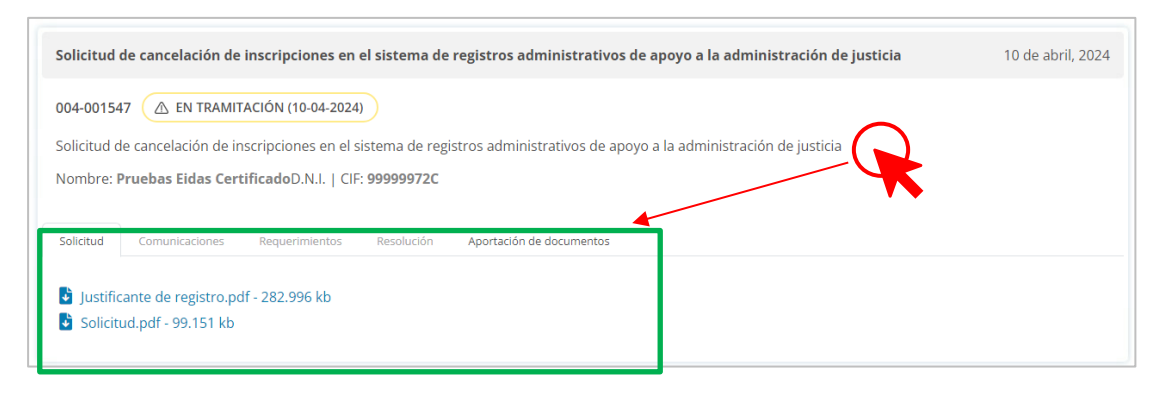

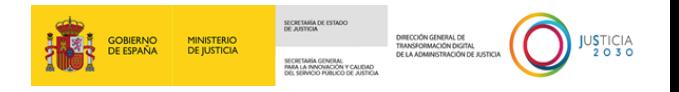

Estas pestañas, al clicarse ofrecerán tanto información como documentación que haya sido enviada por la Administración (por ejemplo: la resolución que emita la Administración sobre nuestra solicitud). En cuanto a la pestaña "Solicitud", esta mostrará toda la documentación que hayamos aportado en la solicitud, así como el archivo de la propia solicitud y el justificante de registro.